## **AGRIMASTER® HELP NOTE**

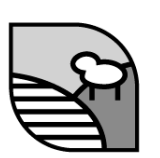

## **Create a Different Period Budget From Two Budgets**

With Agrimaster you can use parts of two sets of worksheets to create a budget for a different period.

For example: The Agrimaster file has two full budgets; One for March 2010 to February 2011 and one for March 2011 to February 2012, but you require a July 2010 to June 2011 budget, you can join together some months from the first budget and the remaining months from the second budget.

You will need two full sets of worksheets (Mar 2010 to Feb 2011) and March 2011 to Feb 2012) for each enterprise (eg: Sheep, Cattle, Fixed Costs) as well as two Asset and Liability worksheets.

To create the new budget:

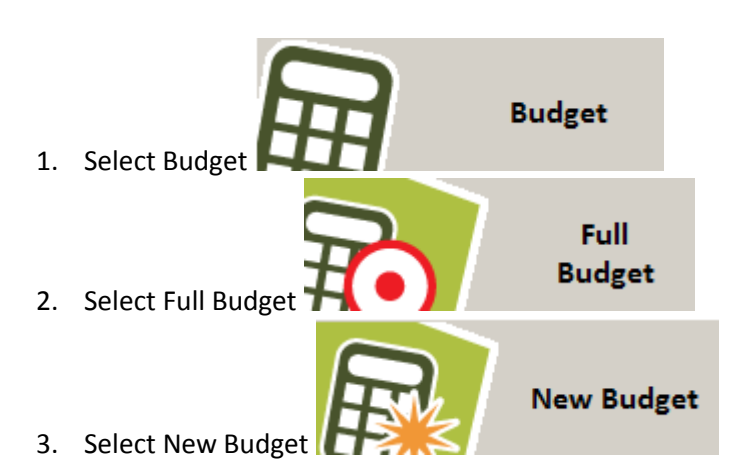

- 4. Type in the name of the new budget
- 5. Select the first month for the new budget you wish to create
- 6. Select the period of the budget (1 to 5 years)
- 7. Select the Bank Accounts
- 8. Select all the worksheets that cover the period required in your new budget
- 9. Select the Grain Income Calculators you require in the new budget

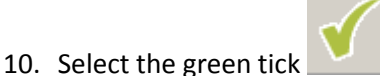

## **© Copyright 2011 Mastergroup(Aust)Pty Ltd**

All rights reserved. No part of this Help Note may be reproduced, stored in a retrieval system, or transmitted in any form or by any means, electronic, electrostatic, magnetic tape, mechanical, photocopying, recording or otherwise, without permission in writing from the author.

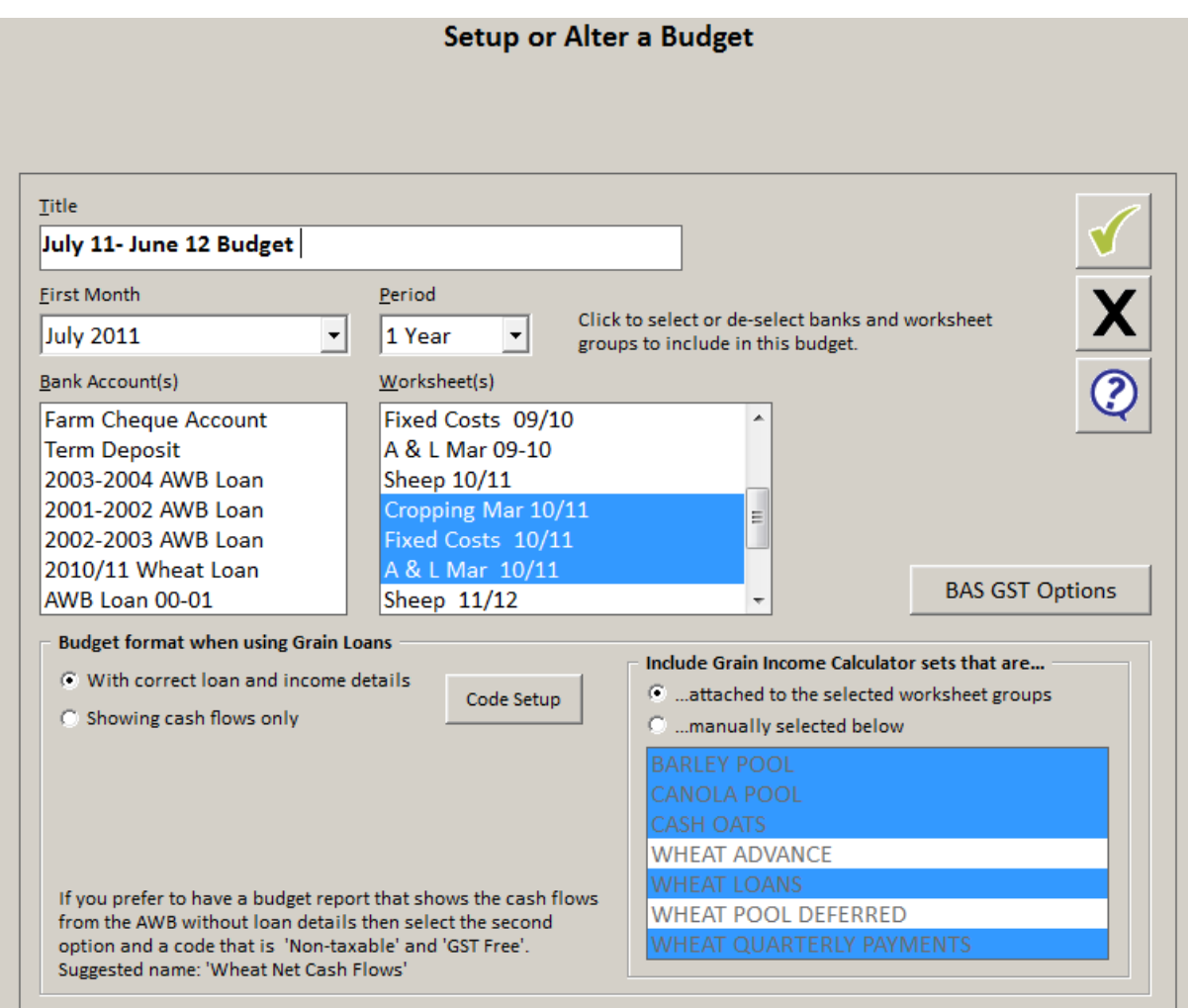

11. Agrimaster will grab the data for the relevant period from each set of worksheets and create the budget for the new period you require.

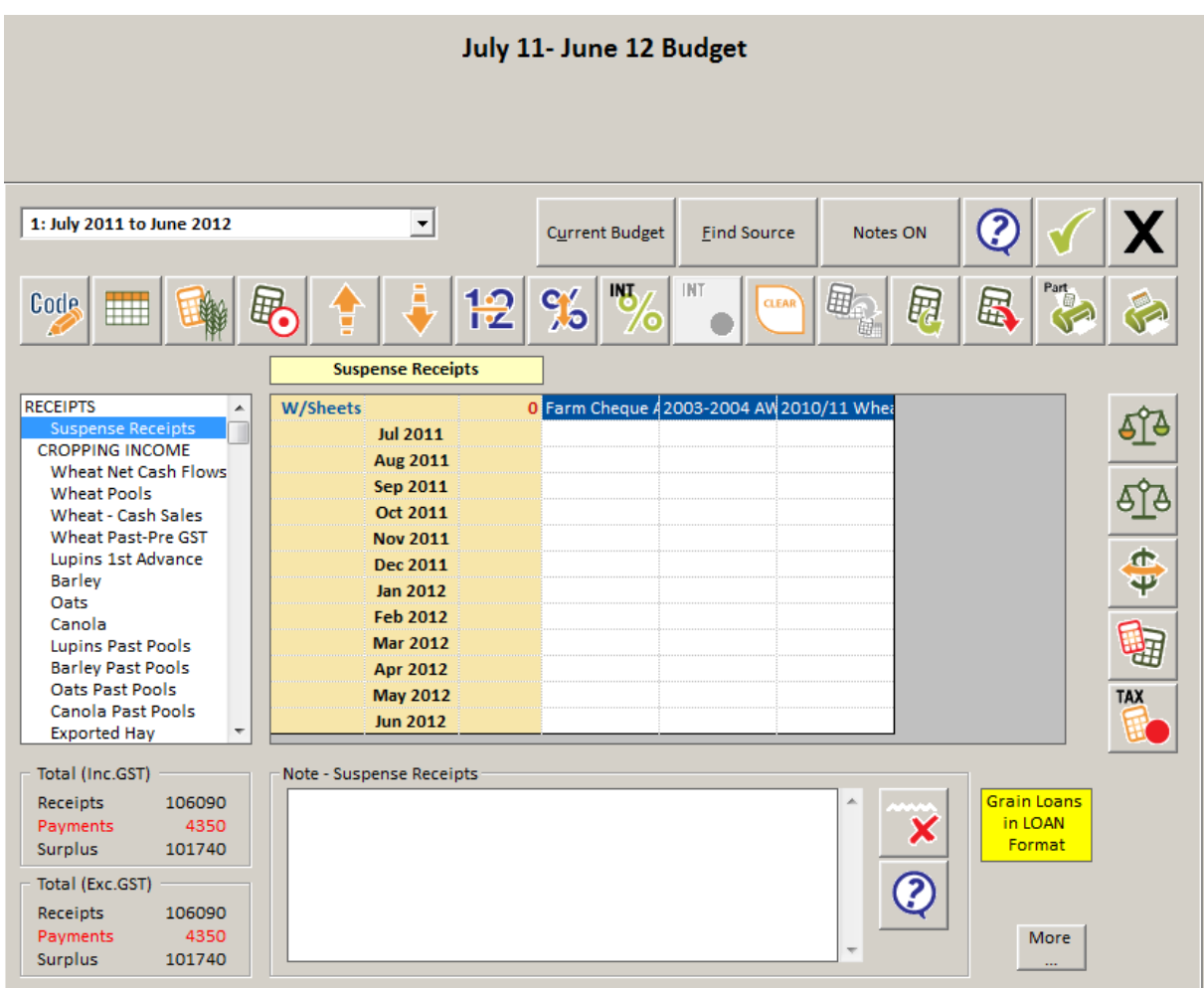

12. Click on the **button to display the budget for the new period.** 

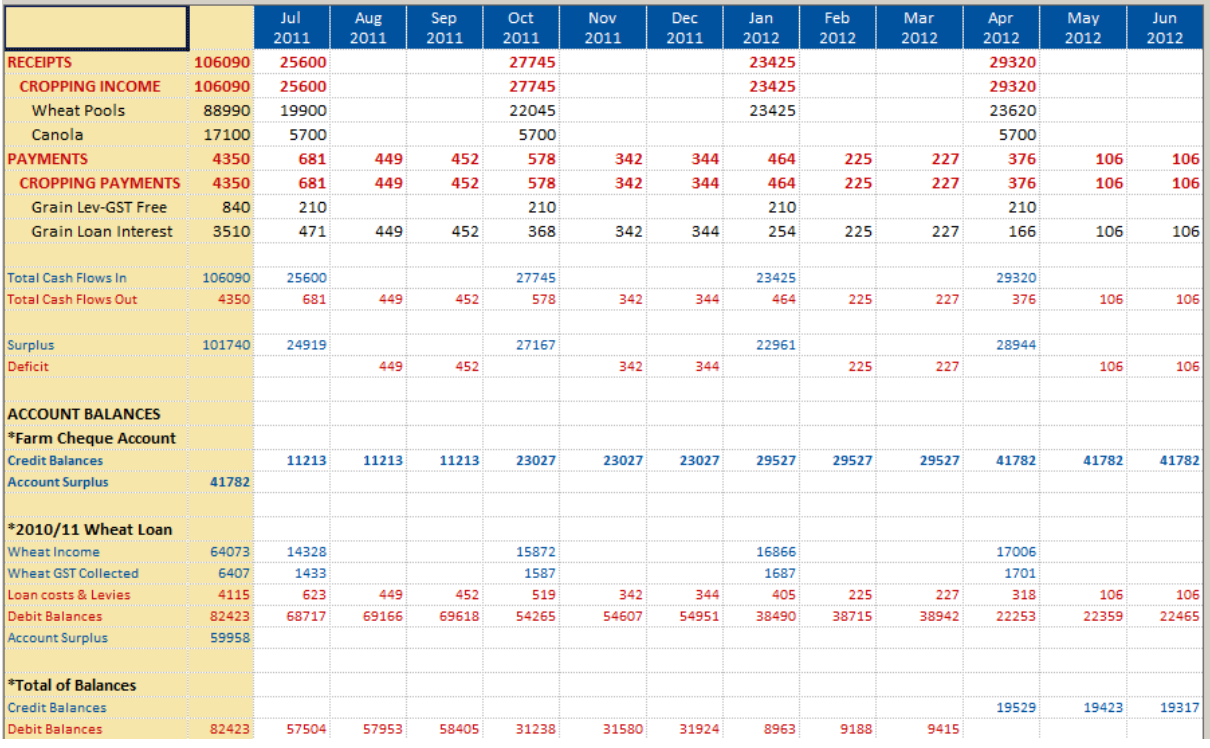